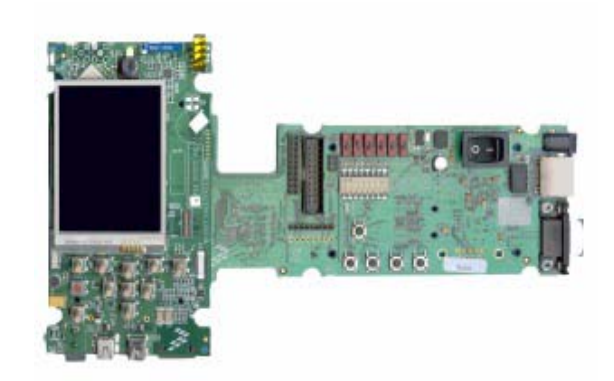

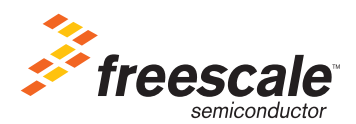

Information in this document is provided solely to enable system and software implementers to use Freescale Semiconductor products. There are no express or implied copyright licenses granted hereunder to design or fabricate any integrated circuits or integrated circuits based on the information in this document.

Freescale Semiconductor reserves the right to make changes without further notice to any products herein. Freescale Semiconductor makes no warranty, representation or guarantee regarding the suitability of its products for any particular purpose, nor does Freescale Semiconductor assume any liability arising out of the application or use of any product or circuit, and specifically disclaims any and all liability, including without limitation consequential or incidental damages. "Typical" parameters that may be provided in Freescale Semiconductor data sheets and/or specifications can and do vary in different applications and actual performance may vary over time. All operating parameters, including "Typicals", must be validated for each customer application by customer's technical experts. Freescale Semiconductor does not convey any license under its patent rights nor the rights of others. Freescale Semiconductor products are not designed, intended, or authorized for use as components in systems intended for surgical implant into the body, or other applications intended to support or sustain life, or for any other application in which the failure of the Freescale Semiconductor product could create a situation where personal injury or death may occur. Should Buyer purchase or use Freescale Semiconductor products for any such unintended or unauthorized application, Buyer shall indemnify and hold Freescale Semiconductor and its officers, employees, subsidiaries, affiliates, and distributors harmless against all claims, costs, damages, and expenses, and reasonable attorney fees arising out of, directly or indirectly, any claim of personal injury or death associated with such unintended or unauthorized use, even if such claim alleges that Freescale Semiconductor was negligent regarding the design or manufacture of the part.

#### **Federal Communications Commission Radio Frequency Interference Statement**

This device complies with Part 15 of the FCC rules. Operation is subject to the following two conditions:

(1) This device may not cause harmful interference and

(2) this device must accept any interference received, including interference that might cause undesired operation. Changes or modifications to this equipment not expressly approved by Freescale could void the user's authority to operate the equipment.

This equipment has been tested and found to comply with the limits for a Class B digital device, pursuant to part 15 of the FCC Rules. These limits are designed to provide reasonable protection against harmful interference in a residential installation. This equipment generates uses and can radiate radio frequency energy and, if not installed and used in accordance with the instructions, may cause harmful interference to radio communications. However, there is no guarantee that interference will not occur in a particular installation. If this equipment does cause harmful interference to radio or television reception, which can be determined by turning the equipment off and on, the user is encouraged to try to correct the interference by one or more of the following measures:

—Reorient or relocate the receiving antenna.

—Increase the separation between the equipment and receiver.

—Connect the equipment into an outlet on a circuit different from that to which the receiver is connected.

—Consult the dealer or an experienced radio/TV technician for help.

#### **SAR Precautions**

The radiated output power of this device is below the FCC radio frequency exposure limits based on that human

proximity to the antennas shall not be less than 1.6cm during normal operation.

Freescale™ and the Freescale logo are trademarks of Freescale Semiconductor, Inc. All other product or service names are the property of their respective owners.

© Freescale Semiconductor, Inc. 2007. All rights reserved.

#### *How to Reach Us:*

**Home Page:** www.freescale.com

**E-mail:** support@freescale.com

USA/Europe or Locations Not Listed:<br>Freescale Semiconductor<br>Technical Information Center, CH370<br>1300 N. Alma School Road<br>Chandler, Arizona 85224<br>+1-800-521-6274 or +1-480-768-2130 support@freescale.com

#### **Europe, Middle East, and Africa:**

Freescale Halbleiter Deutschland GmbH Technical Information Center Schatzbogen 7 81829 Muenchen, Germany +44 1296 380 456 (English) +46 8 52200080 (English) +49 89 92103 559 (German) +33 1 69 35 48 48 (French) support@freescale.com

**Japan:**<br>Freescale Semiconductor Japan Ltd.<br>Headquarters<br>1-8-1, Shimo-Meguro, Meguro-ku,<br>15kyo 153-0064, Japan<br>0120 191014 or +81 3 5437 9125<br>support.japan@freescale.com

#### **Asia/Pacific:**

Freescale Semiconductor Hong Kong Ltd. Technical Information Center 2 Dai King Street Tai Po Industrial Estate Tai Po, N.T., Hong Kong +800 2666 8080 support.asia@freescale.com

*For Literature Requests Only***:** Freescale Semiconductor Literature Distribution **Center** P.O. Box 5405 Denver, Colorado 80217 1-800-521-6274 or 303-675-2140 Fax: 303-675-2150 LDCForFreescaleSemiconductor@hibbertgroup.com

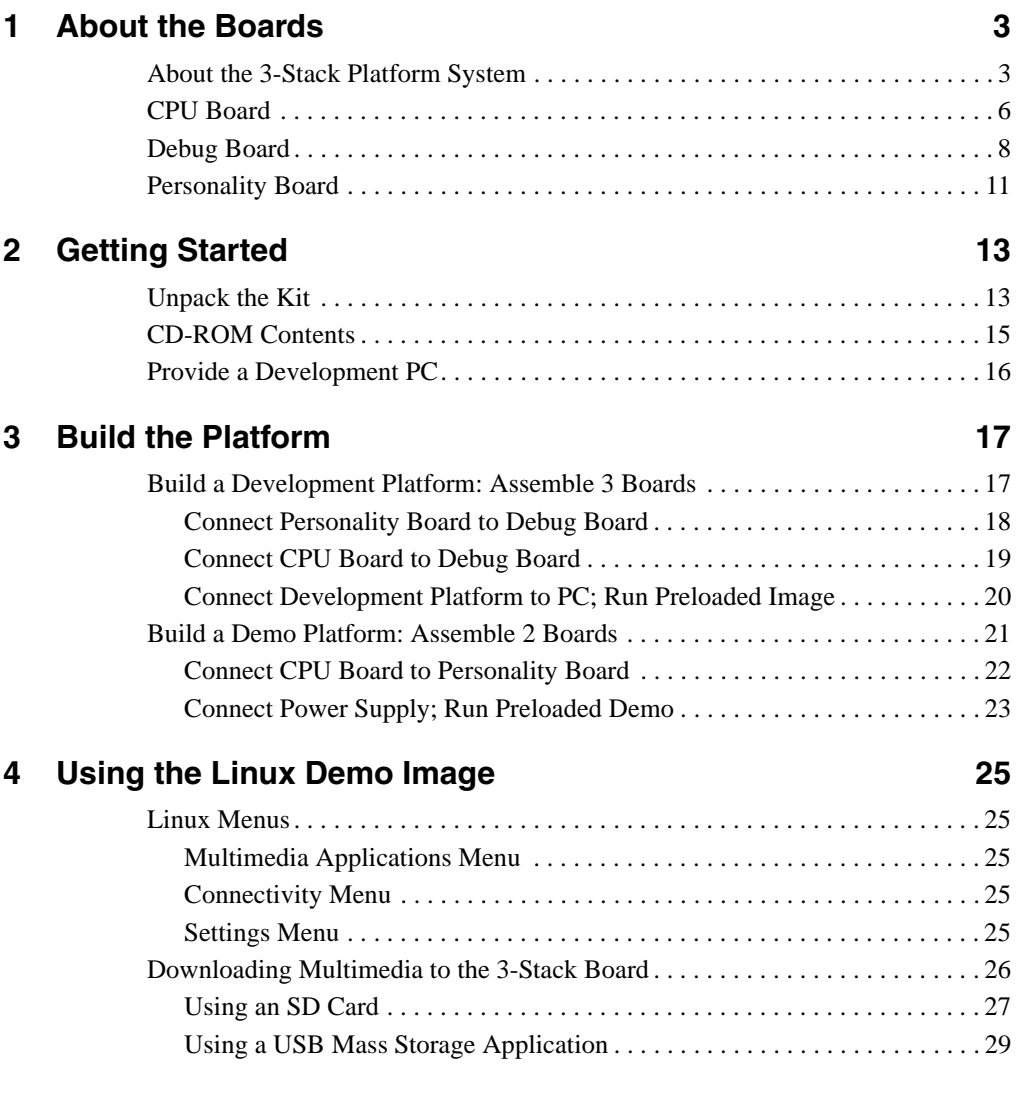

#### **i.MX31 3-Stack Quick Start Guide for Linux**

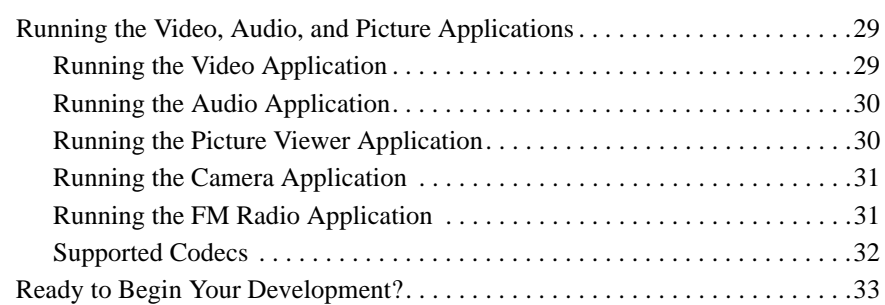

## **About the Boards**

This chapter provides detailed information about the three boards (CPU, Debug, Personality) and identifies the locations of the connectors and switches.

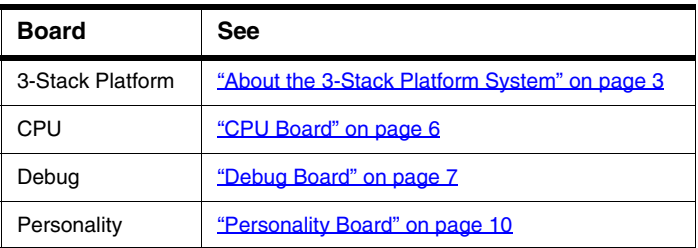

#### **Table 1.1 Chapter Summary**

### <span id="page-5-0"></span>**About the 3-Stack Platform System**

Freescale introduces the 3-Stack Platform System, which you use to develop multimedia and connectivity applications using the i.M31 Applications Processor and the MC13783 Audio and Power Management device.

The 3-Stack Platform System decreases the time between first development and final product release by providing you (as the system designer) with a near-to-final product design, which you can use as a development platform for software and hardware.

There are two Board Support Packages (BSP) for the 3-Stack Platform System, with one BSP for WinCE and one BSP for Linux operating systems. These BSPs contain drivers optimized for multimedia operations using the i.MX31 and MC13783 devices.

Freescale's 3-Stack Platform System consists of three small boards: CPU, Debug, and Personality.

- A CPU board contains the i.MX31 CPU, memories and the MC13783 Power Management IC (PMIC).
- A Debug board provides the debug interfaces (like JTAG), and also has a CPLD that implements an external Ethernet and serial controller for debug purposes.
- The Personality board implements the functionality of the 3-Stack board system, and contains hardware for WiFi connectivity, FM receiver, and so on. The Personality board can be modified to meet your specific requirements without the need to modify the other two boards (CPU, Debug). The Personality board was designed to support common multimedia applications, and has a 2.8-inch VGA display, image sensor

#### **i.MX31 3-Stack Quick Start Guide for Linux**

camera, WiFi 802.11g/b, FM receiver, SD Card connector, USB OTG, USB Host, 2.4 QVGA smart display panel connector, ATA connector and TV-Out connector. As the 3-Stack Platform continues to evolve, more Personality boards will be created to meet new multimedia requirements.

<span id="page-6-0"></span>[Table 1.2](#page-6-0) describes the 3-Stack Platform features in detail.

| <b>Item</b>                 | <b>Description</b>                                                                                                    |  |  |  |
|-----------------------------|----------------------------------------------------------------------------------------------------|--|--|--|
| All boards                  | • Near to final product form-factor demonstration<br>modules and working platforms.                                                                                                    |  |  |  |
|                             | Solid reference schematics that closely resemble<br>final products to aid customers' designs.                                                                                               |  |  |  |
| CPU board                   | • i.MX31 ARM-11 Applications Processor                                                                                                    |  |  |  |
|                             | MC13783 Atlas power management chip                                                                                                    |  |  |  |
|                             | 256 MB of NAND Flash Memory                                                                                                    |  |  |  |
|                             | 128 MB of 32 bit DDR SDRAM memory                                                                                                    |  |  |  |
|                             | 37.914 mm x 67.517 mm                                                                                                    |  |  |  |
| Personality board           | Peripheral components                                                                                                    |  |  |  |
|                             | Interface connectors                                                                                                    |  |  |  |
|                             | 71.428 mm x 129.462 mm                                                                                                    |  |  |  |
| Debug board                 | Two RS-232 interfaces<br>٠                                                                                                    |  |  |  |
|                             | 10/100 Base-T Ethernet connector                                                                                                    |  |  |  |
|                             | Current measure connectors                                                                                                    |  |  |  |
|                             | 71.400 mm x 174.900 mm                                                                                                    |  |  |  |
| <b>Expansion Headers</b>    | Utilizing reliable high density connector to interface<br>٠<br>between boards, 3 board assembly for software<br>development and 2-board assembly (without debug<br>board) for demonstration |  |  |  |
| <b>Battery Support</b>      | +4.2 V 2400mAh Battery power supply and Battery<br><b>Charging Function</b>                                                                                                    |  |  |  |
| <b>LCD Display</b>          | • 2.8 inch TFTLCD display panel with touch panel and<br><b>LED</b> backlight                                                                                                    |  |  |  |
| <b>Smart LCD Connector</b>  | • 2.4 inch QVGA smart display panel connector                                                                                                    |  |  |  |
| Camera Interface            | Image sensor camera connector<br>٠                                                                                                    |  |  |  |
| Selectable Clock<br>Sources | • Two selectable system clock sources: 32.768 KHz<br>and 26 Mhz                                                                                                    |  |  |  |
| Debug Port                  | • RealView-ICE debug support                                                                                                    |  |  |  |

**Table 1.2 3-Stack Platform Features**

#### **About the Boards**

*About the 3-Stack Platform System*

| Item                                       | <b>Description</b>                                                                                                    |  |  |  |
|--------------------------------------------|----------------------------------------------------------------------------------------------------|--|--|--|
| Video and Audio<br>Stereo                  | • Stereo microphone jack, headphone and video jack,<br>stereo and mono (ear piece) speaker terminals                                 |  |  |  |
| <b>GPS Connector</b>                       | • One connector to outboard GPS module                                                                                               |  |  |  |
| <b>FM Receiver</b>                         |                                                                                                    |  |  |  |
| TV Out                                     | • TV decoder that supports 8-bit color, NTSC and PAL<br>formats                                                                      |  |  |  |
| PC Card Expansion                          | • SD card connectors, with card sense                                                                                                |  |  |  |
| Keypad                                     | • Onboard keypad and keypad connector                                                                                                |  |  |  |
| Network Support                            | • WiFi 802.11g/b and BT2.0 + EDR Combo Module<br>onboard                                                                             |  |  |  |
|                                            | • One Ethernet jack connector (for application/debug)                                                                                |  |  |  |
| <b>USB</b>                                 | • One USB OTG high-speed transceiver with mini-<br><b>USB</b> connector                                                              |  |  |  |
|                                            | • One USB high-speed host transceiver, with<br>standard USB host connector                                                           |  |  |  |
| <b>ATA Support</b>                         | ATA5 controller with                                                                                                    |  |  |  |
|                                            | • One 44-position dual row 2 mm header for small<br>form-factor disk drivers                                                         |  |  |  |
|                                            | • One 40-pin ZIF connector for Toshiba HDD                                                                                           |  |  |  |
| Accelerometer                              | • Onboard accelerometer with sensitivity in three<br>separate axes (X, Y, Z)                                                         |  |  |  |
| Serial Port                                | Two RS-232 interfaces with DB-9 connectors                                                                                           |  |  |  |
|                                            | • One RS-232 interface is driven by a UART channel<br>internal to the MX31, and it supports DCE with<br>optional full modem controls |  |  |  |
|                                            | • The other RS-232 interface is DTE with optional full<br>modem controls                                                             |  |  |  |
| Cables                                     | • 5.0V/2.4A universal power supply kit                                                                                               |  |  |  |
|                                            | RS-232 standard serial cable                                                                                                    |  |  |  |
|                                            | • High Speed USB cables with mini-AB connectors for<br>OTG                                                                           |  |  |  |
|                                            | • High speed cable with standard A-to-mini-B<br>connectors                                                                           |  |  |  |
|                                            | • Mini-USB adaptor                                                                                                    |  |  |  |
|                                            | Ethernet cables (2) with RJ45-8 connectors                                                                                           |  |  |  |
| i.MX31 3-Stack Quick Start Guide for Linux |                                                                                                    |  |  |  |

**Table 1.2 3-Stack Platform Features**

| Item                     | <b>Description</b>                                                                                       |  |  |  |
|--------------------------|----------------------------------------------------------------------------------------------------|--|--|--|
| Software                 | • Sample Windows® embedded CE binary image<br>from Freescale<br>• Windows embedded CE BSP available from |  |  |  |
|                          | Freescale                                                                                                |  |  |  |
| Application              | • ATK software                                                                                           |  |  |  |
| <b>Development Tools</b> | Platform Builder 5.0/6.0<br>$\bullet$                                                                    |  |  |  |
|                          | Visual Studio 2005<br>$\bullet$                                                                          |  |  |  |

**Table 1.2 3-Stack Platform Features**

### <span id="page-8-0"></span>**CPU Board**

**CPU** 

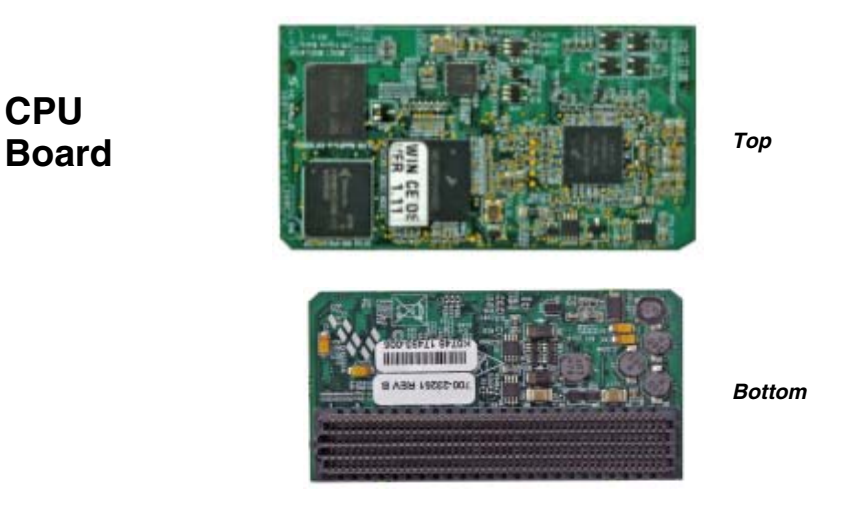

**Figure 1.1 CPU Board J1 Board-to-Board Connector**

You use the J1 board-to-board connector (500 pins) to connect the CPU board to either of the other two boards:

- Connect the CPU board to a Personality board, for running demos (no Debug board is needed).
- Connect the CPU board to a Debug board, (and connect the Personality board to the Debug board) for developing software. The Personality board plugs into the other side of the Debug board.

#### <span id="page-9-0"></span>**Debug Board** -SW5-SW10 See Table 1.5 **SW5–SW10 See [Table 1.5](#page-11-1) Debug**  Current Measure J3 **Current Measure J3 Board** Resettable Fuse F1 SW4 See <u>Table 1.4</u> **[Table 1.4](#page-11-0)** DC Power LED D11 CPLD LEDs D1-D8 **CPLD LEDs D1–D8 Resettable Fuse F1 DC Power LED D11** MX31 JTAG CN1 **MX31 JTAG CN1** Power-On S4 **Power-On S4** 3.3V LED D9 **3.3V LED D9 SW4 See**  *TOP* **DC Power J2** To Personality Board **To Personality Board**   $\circ$ **Ethernet J1** Connector CN74 **Connector CN74** P1 **UART CON4**  P2 *female* **Debug Reset S2 CPLD Test System Reset CPLD Test** Power S1 **System Reset Debug CPLD Power S1 Personality UART CON3 JTAG CN2 CPLD JTAG** *male* **CN3**

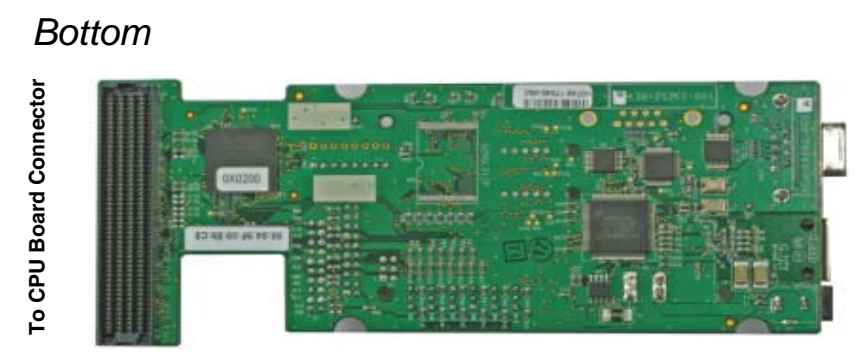

**Figure 1.2 Debug Board**

**i.MX31 3-Stack Quick Start Guide for Linux**

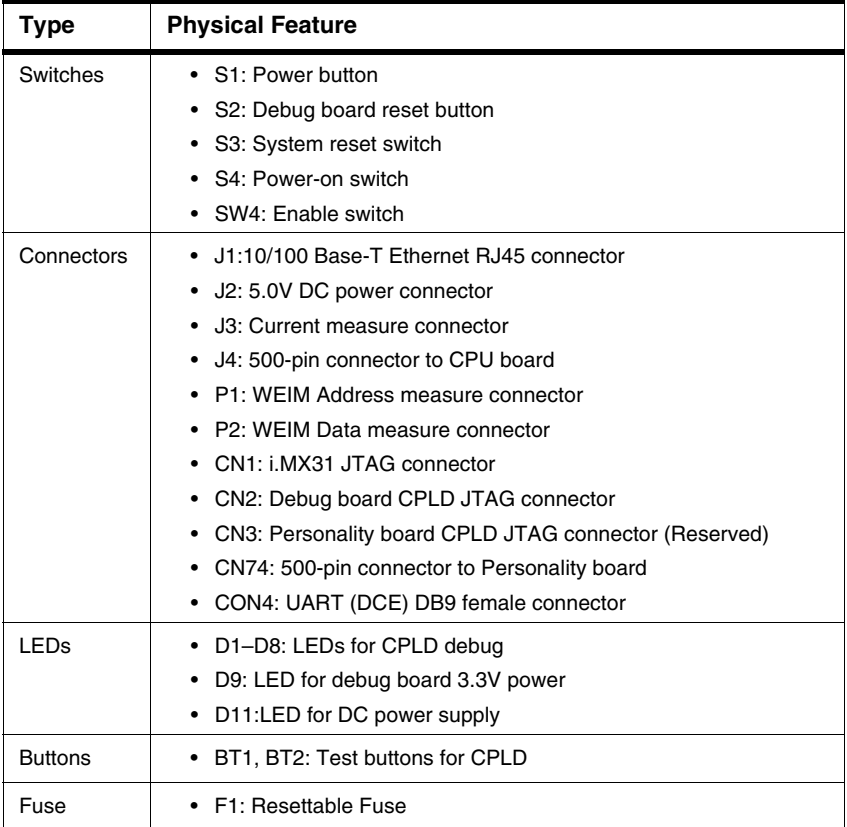

#### **Table 1.3 Debug Board Physical Features**

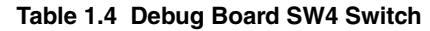

<span id="page-11-0"></span>

| <b>Switch</b>          | Setting    | <b>Effect</b>                                 |
|------------------------|------------|-----------------------------------------------|
| SW4-1 UART Port Select | OΝ         | Selects serial port UART (DCE) CON4           |
| SW4-8 Power Enable     | ON         | Power is supplied to all three boards.        |
|                        | <b>OFF</b> | Power is only supplied to the Debug<br>board. |

**Table 1.5 Boot Mode Setting (SW5–SW10)**

<span id="page-11-1"></span>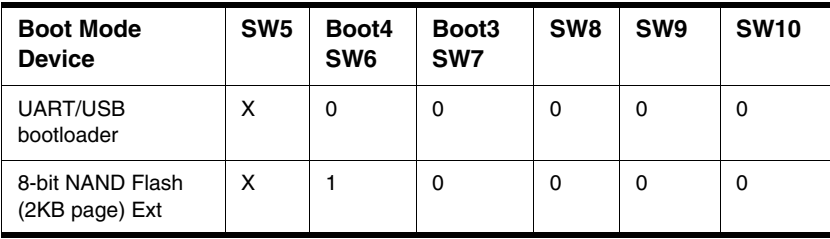

### <span id="page-12-0"></span>**Personality Board**

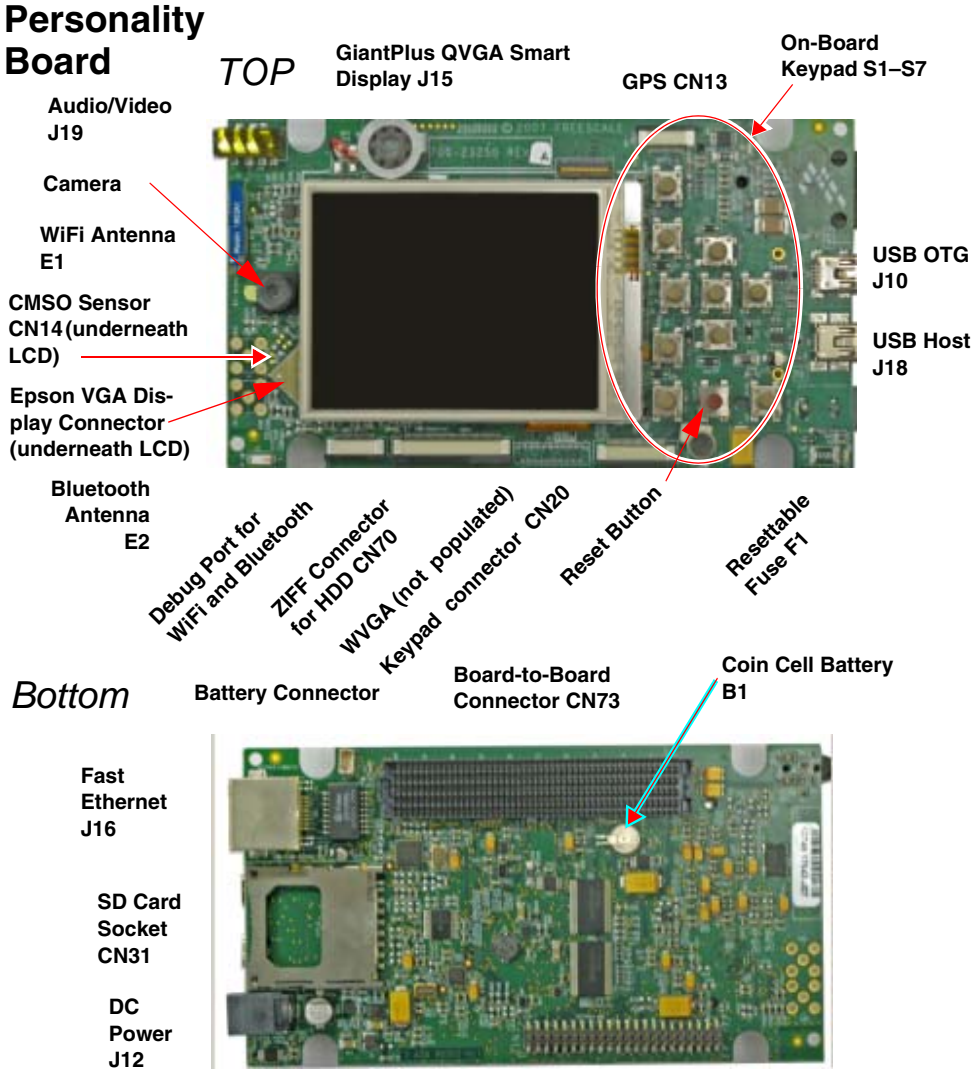

**HDD Connector CN12**

**Figure 1.3 Personality Board** 

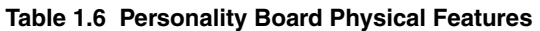

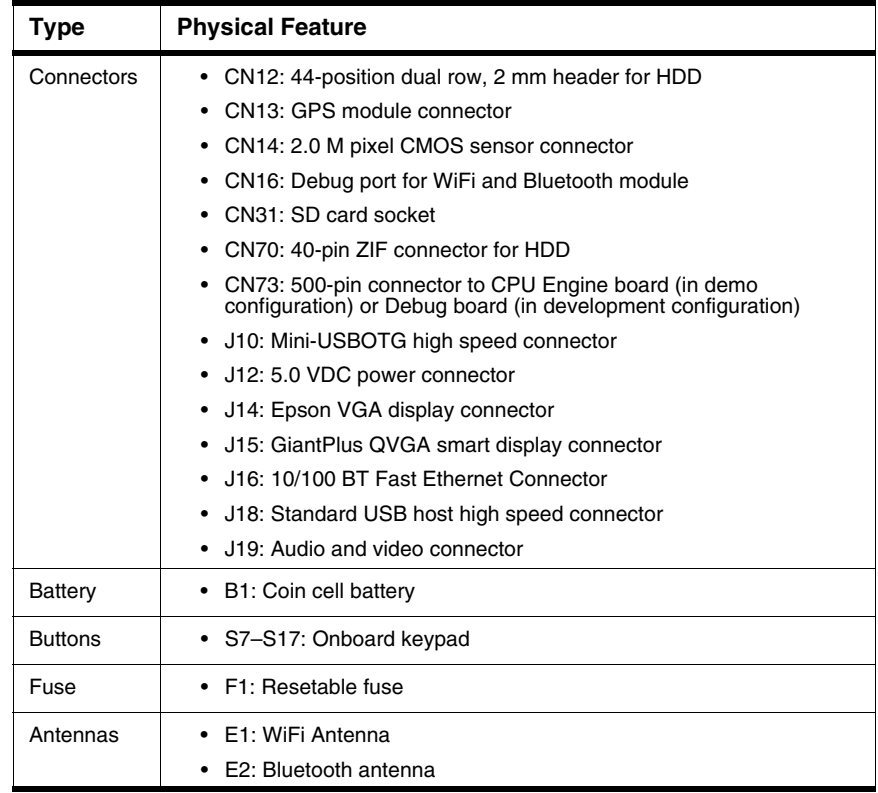

# **Getting Started**

## <span id="page-15-0"></span>**Unpack the Kit**

The 3-Stack Platform System is shipped with the items listed in [Table 2.1.](#page-15-0)

**Table 2.1 3-Stack Development Kit Contents**

| <b>Type</b>   | <b>Items</b>                                                          |  |  |
|---------------|-----------------------------------------------------------------------|--|--|
| <b>Boards</b> | CPU board                                                             |  |  |
|               | Debug board                                                           |  |  |
|               | Personality board                                                     |  |  |
| Cables        | RS-232 serial cable                                                   |  |  |
|               | Ethernet straight cable                                               |  |  |
|               | High-speed USB cables with mini AB<br>connectors for OTG              |  |  |
|               | High-speed cable with standard A to<br>$\bullet$<br>mini B connectors |  |  |
|               | Mini-USB adaptor                                                      |  |  |
| Power Supply  | • 5.0V/2.4A universal power supply kit                                |  |  |
| Paperwork     | <b>CD-ROMs: Content CD</b>                                            |  |  |
|               | End-User License Agreement                                            |  |  |
|               | Quick Start Guide (this document)                                     |  |  |
|               | <b>Warranty card</b>                                                  |  |  |
|               | Freescale Support card                                                |  |  |

Verify that all the items are contained in the package. See [Figure 2.1.](#page-16-0)

Take out the three boards from their anti-static bags and check the boards for any visible damage.

**Getting Started**

*Unpack the Kit*

<span id="page-16-0"></span>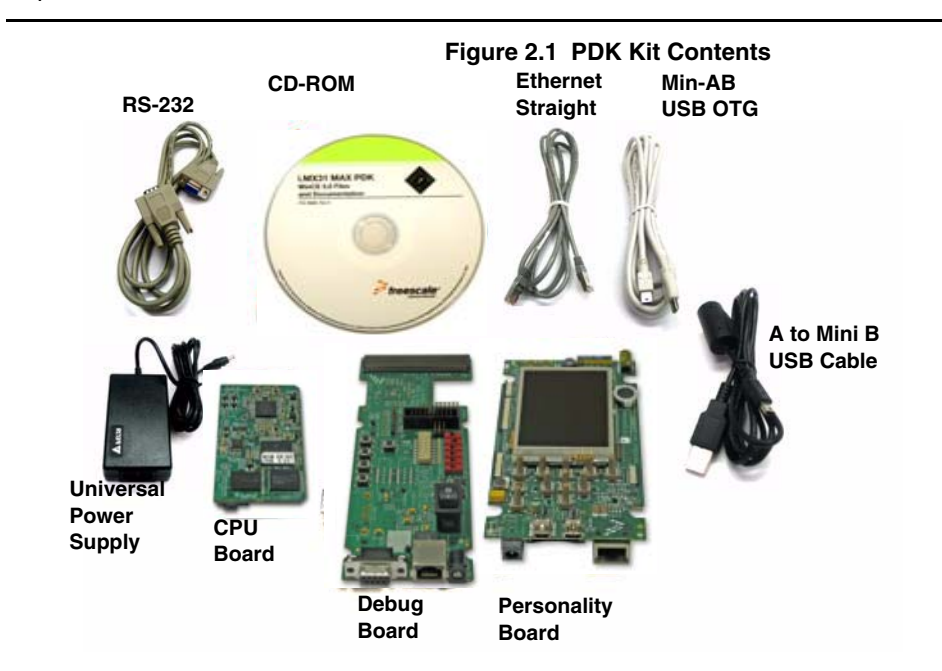

**i.MX31 3-Stack Quick Start Guide for Linux**

## **CD-ROM Contents**

<span id="page-17-0"></span>[Table 2.2.](#page-17-0)identifies the items on the CD-ROM set.

**Table 2.2 Development PC Requirements**

| Type              | Requirement                                                                                          |  |  |  |
|-------------------|----------------------------------------------------------------------------------------------------|--|--|--|
| Product           | • 3-Stack Platform Product Brief                                                                     |  |  |  |
| Documentation     | Bill of Materials, Schematics, and Gerber files for<br>CPU Board, Personality Board, and Debug Board |  |  |  |
|                   | • 3-Stack Platform Hardware User's Guide                                                             |  |  |  |
|                   | • i.MX31 MAX PDK Readme, Linux 2.6.19                                                                |  |  |  |
|                   | • i.MX31 MAX PDK Quick Start Guide, Linux 2.6.19                                                     |  |  |  |
|                   | • i.MX31 MAX PDK Release Notes, Linux 2.6.19                                                         |  |  |  |
|                   | i.MX31 MAX PDK User's Guide, Linux 2.6.19<br>$\bullet$                                               |  |  |  |
|                   | i.MX31 MAX PDK Reference Manual, Linux 2.6.19                                                        |  |  |  |
|                   | • i.MX31 MAX PDK Hello World Application Note,<br>1 inux 2.6.19                                      |  |  |  |
|                   | • Data sheets for the 3-Stack Platform's<br>non-Freescale components                                 |  |  |  |
|                   | • Advanced ToolKit (ATK) User's Guide                                                                |  |  |  |
| Software          | Linux Toolchain (included in LTIB distribution)<br>٠                                                 |  |  |  |
| Development Tools | Linux SDK installation file<br>٠                                                                     |  |  |  |
|                   | Advanced ToolKit (ATK) software                                                                      |  |  |  |

## **Provide a Development PC**

To develop applications using the 3-Stack development kit, you need a PC with the requirements shown in [Table 2.3](#page-18-0).

<span id="page-18-0"></span>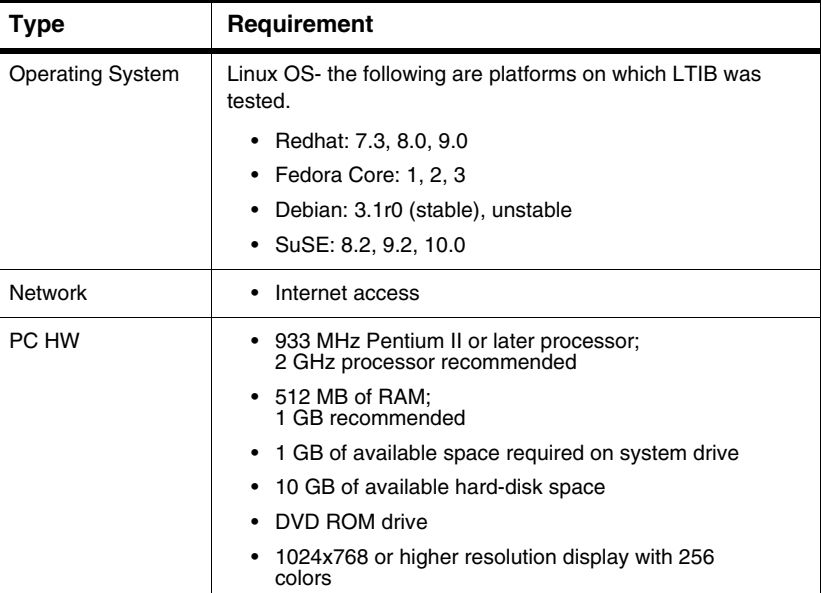

#### **Table 2.3 Development PC Requirements**

## **Build the Platform**

This chapter explains how to connect the three types of 3-Stack boards (Debug, Personality, CPU) together, to make either a development platform (Personality board + CPU board + Debug board), or a demonstration platform (Personality board + CPU board), and how to connect the 3-Stack platform to your PC. See [Figure 3.1](#page-19-0).

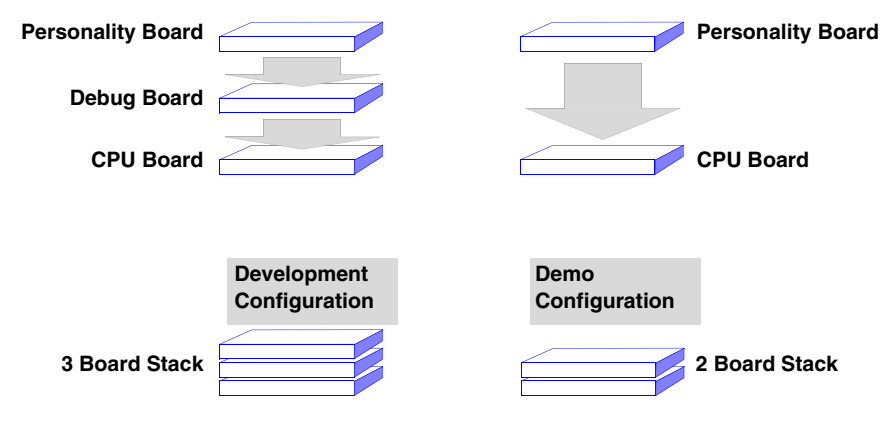

**Figure 3.1 3-Stack Platform Configurations**

<span id="page-19-0"></span>The three 3-Stack boards in your development kit may already be assembled. If the three boards are already assembled, review the procedures in the following sections, and be sure to configure the debug board appropriately.

- To build a development platform, follow the procedures in ["Build a Development](#page-19-1)  [Platform: Assemble 3 Boards" on page 17.](#page-19-1)
- To build a demonstration platform, follow the procedures in "Build a Demo [Platform: Assemble 2 Boards" on page 21.](#page-23-0)

### <span id="page-19-1"></span>**Build a Development Platform: Assemble 3 Boards**

This section explains how to connect the Personality, Debug, and CPU boards.

### **Connect Personality Board to Debug Board**

The Personality board connects to the Debug board using a 500-pin connector. The connector is keyed to avoid misconnection, so there is only one way to connect these boards. Connect the Personality board to the Debug board. See [Figure 3.2](#page-20-0).

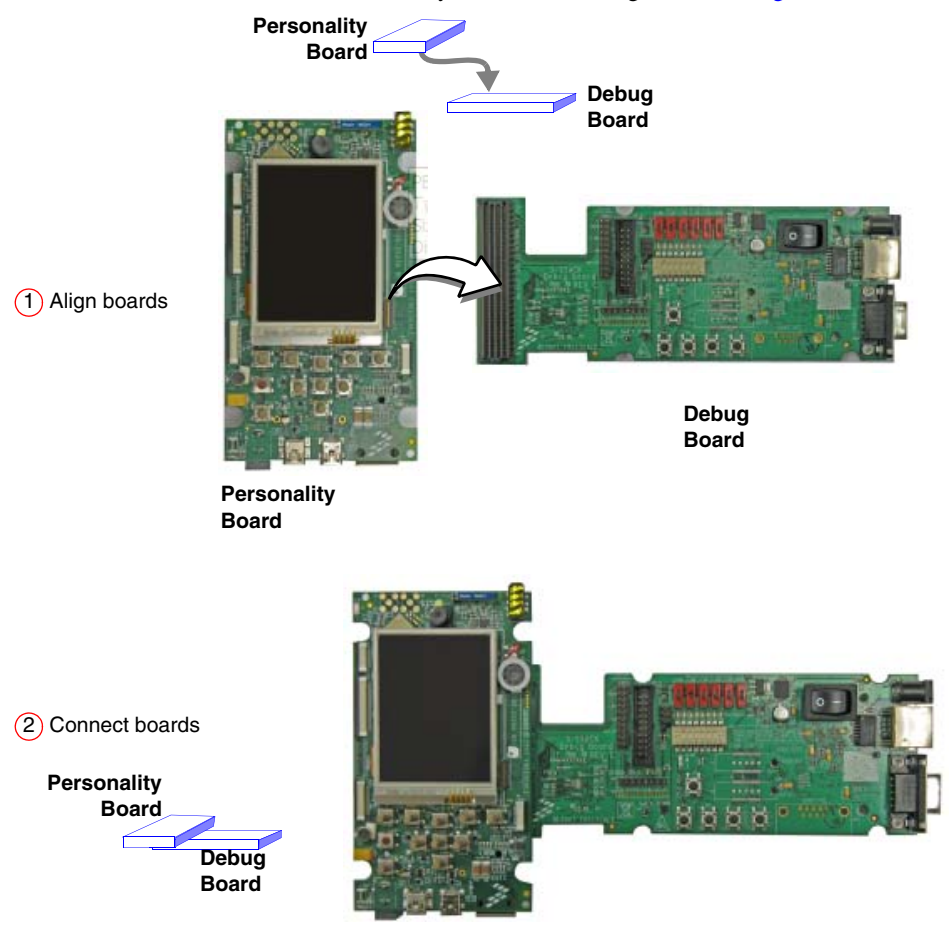

<span id="page-20-0"></span>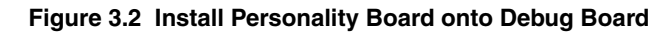

#### **Build the Platform**

*Build a Development Platform: Assemble 3 Boards*

### **Connect CPU Board to Debug Board**

After connecting the Personality board to the Debug board, connect the CPU board to the underside of the Debug board.

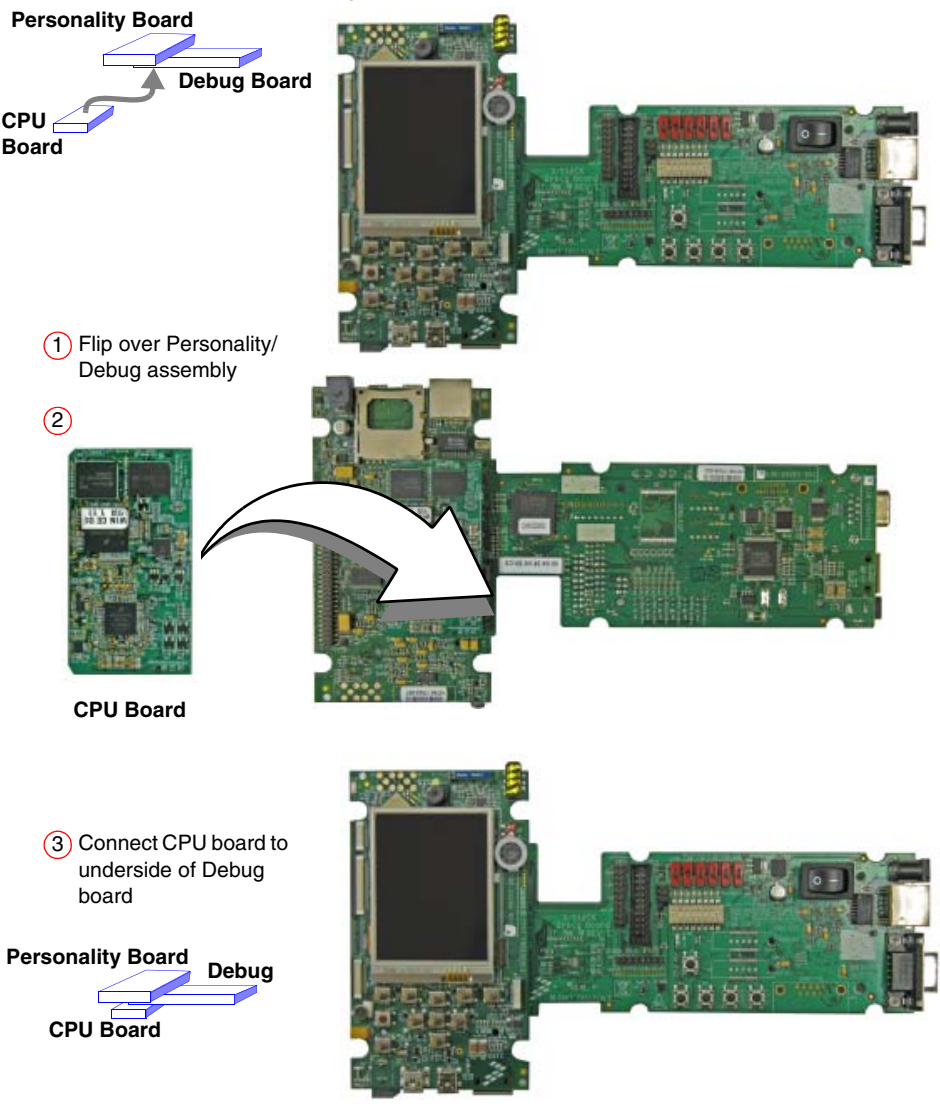

**Figure 3.3 Align CPU Board and Debug/Personality Board**

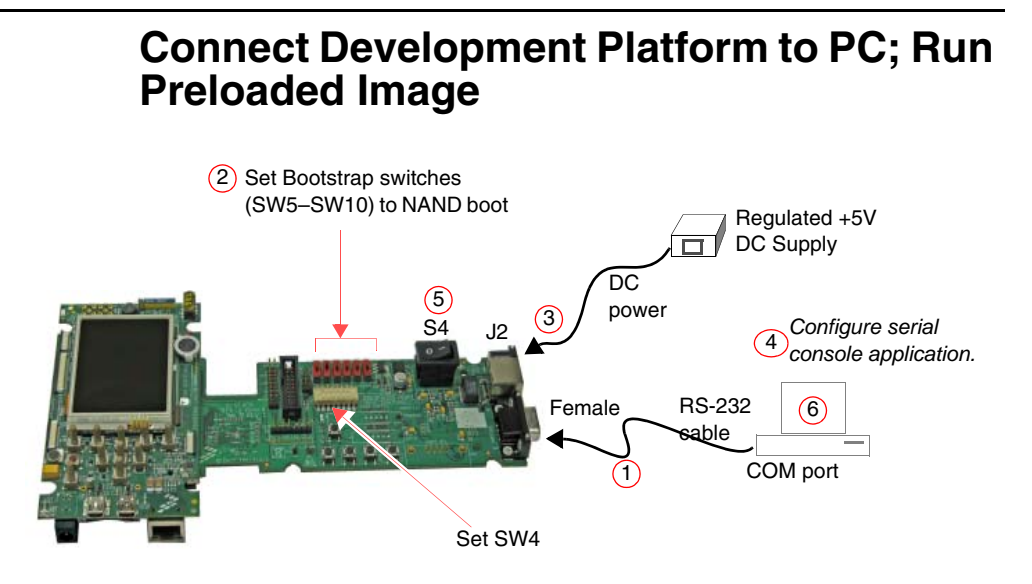

#### **Figure 3.4 Connecting the Platform to your PC**

To connect the 3-Stack platform to your host PC:

- 1. Connect one end of an RS-232 serial cable (included in the kit) to a serial port connector (CON4) on the Debug board and connect the other end to a COM port on the host PC.
	- Configure SW4-1 to ON.
	- Make sure that SW4-8 is ON, to supply power to all three boards.
	- Configure SW4-2 to OFF.
- 2. Confirm that the Bootstrap switches (SW5–SW10) are set for NAND boot. See Table [3.1](#page-22-0).

**Table 3.1 Boot Mode Setting (SW5–SW10)**

<span id="page-22-0"></span>

| <b>Boot Mode</b><br><b>Device</b>  | SW <sub>5</sub> | SW <sub>6</sub><br>(Boot4) | SW7<br>(Boot3) | SW <sub>8</sub> | SW <sub>9</sub> | <b>SW10</b> |
|------------------------------------|-----------------|----------------------------|----------------|-----------------|-----------------|-------------|
| <b>UART/USB</b><br>bootloader      | x               | 0                          | 0              | 0               | 0               | 0           |
| 8-bit NAND Flash<br>(2KB page) Ext | χ               |                            | 0              | 0               | 0               | 0           |

*Build a Demo Platform: Assemble 2 Boards*

- 3. Connect the regulated 5V power supply to the appropriate power adapter. Plug the power adapter into an electrical outlet and the 5V line connector into the J2 (5V POWER JACK) connector on the Debug board. See Figure 3-5.
- 4. Start a serial console application on your host PC with the following configuration:

**Table 3.2 Serial Console Configuration**

| <b>Baud Rate</b>    | 115200 |  |  |
|---------------------|--------|--|--|
| Data Bits           | 8      |  |  |
| Parity              | None   |  |  |
| <b>Stop Bits</b>    |        |  |  |
| <b>Flow Control</b> | None   |  |  |

- 5. On the Debug board, switch the power switch (S4) to 1.
- 6. The OS image pre-loaded in the 3-Stack board will boot and the debug messages from the bootloader should now appear on the serial console application on your PC.

### <span id="page-23-0"></span>**Build a Demo Platform: Assemble 2 Boards**

This section explains how to make a demonstration platform using the Personality and CPU boards.

To make a demonstration platform, the CPU board is directly connected to the Personality board using the 500-pin connector; the Debug board is not used.

**NOTE** If your system is already configured as a development platform (using all three boards), disconnect all boards from one another.

### **Connect CPU Board to Personality Board**

Connect the CPU board to the Personality board. The connector is keyed to avoid misconnections, so there is only one way to connect the CPU board to the Personality board.

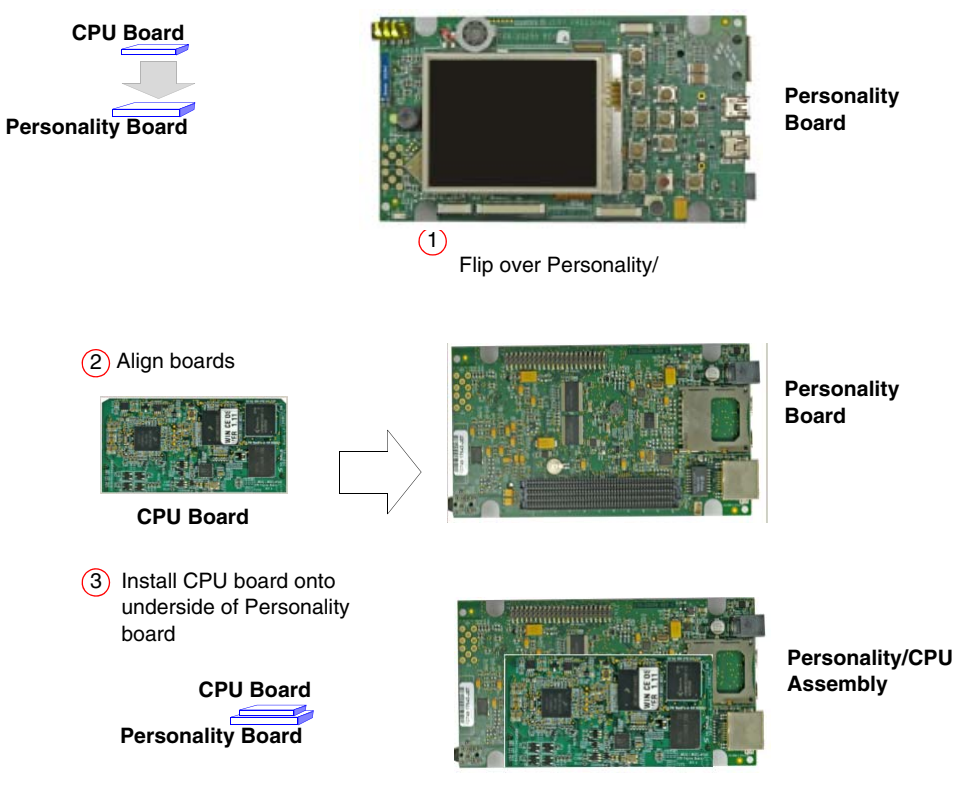

**Figure 3.5 Install CPU Board onto Personality Board**

### **Connect Power Supply; Run Preloaded Demo**

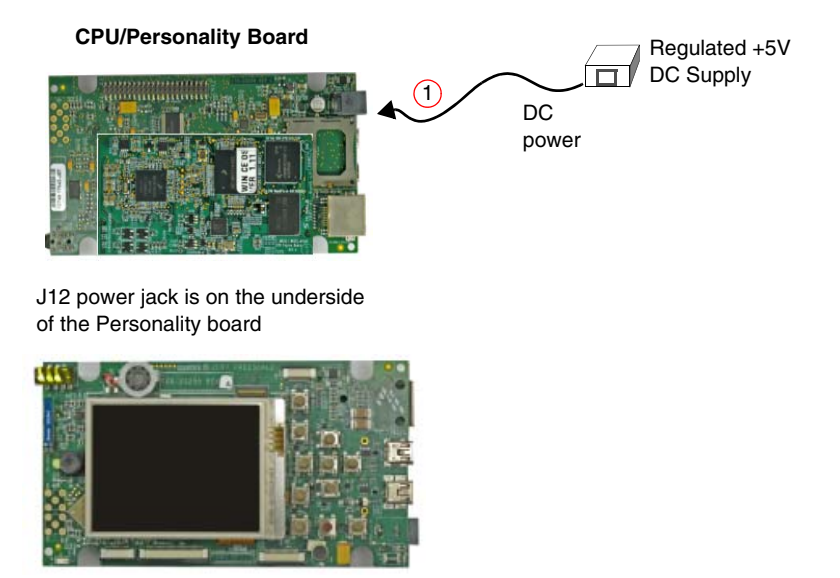

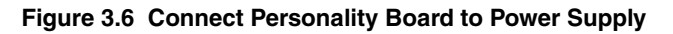

- <span id="page-25-0"></span>1. Connect the regulated 5V power supply to the appropriate power adapter. Plug the 5V line into the J12 (5V POWER JACK) connector on the Personality board. See Figure [3.6](#page-25-0). Turn the 5V power supply ON.
- 2. The OS image pre-loaded in the 3-Stack should boot and the Linux operating system should appear at the Personality board's LCD display.

# **Using the Linux Demo Image**

After you have assembled the 3-Stack board and powered it up, the Linux image that was loaded to the board will boot up. The first image you will see is the menu for Multimedia Applications.

### <span id="page-27-0"></span>**Linux Menus**

There are three important menus for our use: Multimedia Applications, Connectivity, and Settings.

### <span id="page-27-1"></span>**Multimedia Applications Menu**

The Multimedia applications menu contains the following options:

- Audio Player
- Video Player
- Picture Viewer
- Camera Application
- FM Radio Application

### <span id="page-27-2"></span>**Connectivity Menu**

The Connectivity menu contains the following options:

• USB OTG Port

### <span id="page-27-3"></span>**Settings Menu**

The Settings menu provides options for changing the appearance, language settings, and volume and display settings, as well as other tools.

### <span id="page-28-0"></span>**Downloading Multimedia to the 3-Stack Board**

Downloading the multimedia content to the 3-Stack board requires the following items:

- An SD card -After the SD card is plugged in, you may load the multimedia files from a PC if the USB Mass Storage Application is launched.
- (Optional) the USBS Mass Storage Application
- A serial connection between the board and the PC (HyperTerminal software can be used). Figure 4-1 shows the configuration for HyperTerminal software. After communication is established, you can view the Linux directories using standard Linux commands. Figure 4-2 illustrates the resulting display on the HyperTerminal.

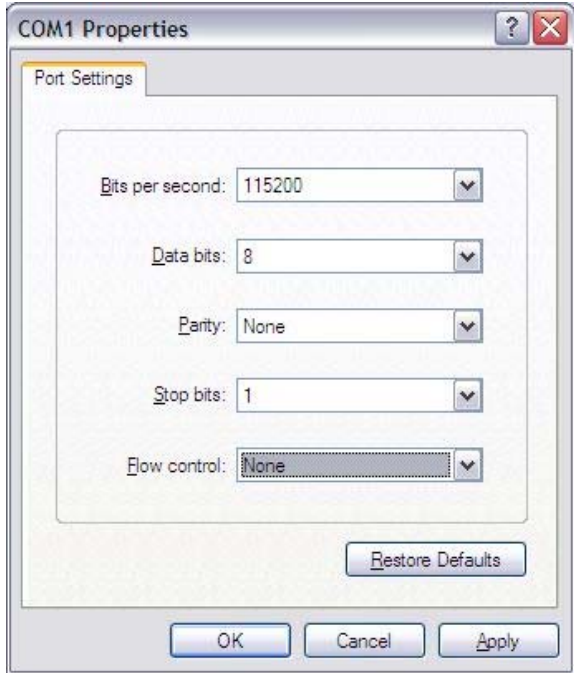

**Figure 4.1 Configuration for HyperTerminal** 

#### **Using the Linux Demo Image**

*Downloading Multimedia to the 3-Stack Board*

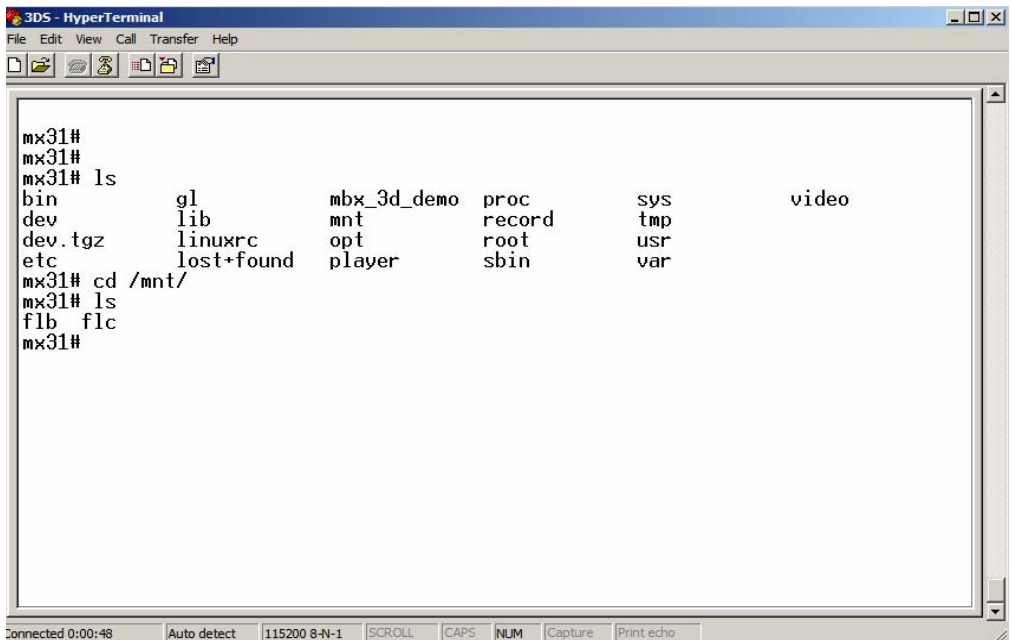

.<br>ct "Yes" and click Ne

#### **Figure 4.2 HyperTerminal Display**

<span id="page-30-0"></span>*Downloading Multimedia to the 3-Stack Board*

### **Using an SD Card**

If you have an SD Card with pictures or other multimedia content, you may use the 3-Stack Board to view its content.

To use the SD Card, follow these steps:

1. Insert the SD Card in the SD Card slot, which is located in the lower part of the personality board, just below the USB connectors.

The system displays an SD card image in the left side of the display, and mounts the card in the /mnt/mmcblk0p1 folder. If the mmcblk0p1 folder is not there, then the card may not have the correct format. If so, then enter the following command:

mx31#fsdisk /dev/mmcblk

- For **partition**, use the **n** command.
- For **type** (extended or primary), use **p** for primary.
- Accept the default options provided by the prompt.
- To save the changes, apply **w**.

The SD card will now be mounted in /mnt.

- 2. Notice the multimedia file locations. By default, the multimedia files are stored in the / mnt/flc/directory. There are three folders: one for pictures, one for music and one for video.
	- mx31#cp /mnt/<sd\_card/picture\_file> /mnt/flc/Pictures
	- mx31#cp /mnt/<sd\_card/audio\_file> /mnt/flc/Music
	- mx31#cp /mnt/<sd\_card/video\_file> /mnt/flc/Video
- 3. Copy the content on the SD card to those folders, storing the picture files to the Pictures folder, audio files to the Music folder, and video files to the Video folder.

The files are now visible to the multimedia applications.

### <span id="page-31-0"></span>**Using a USB Mass Storage Application**

If the SD card is plugged and detected by the system, then you can run the USB Mass Storage application, which allows the system to be seen by a PC as an external hard disk driver that contains the content stored on the SD card.

This allows you to transfer information from the PC to the system and from the system to the PC.

The information transferred from the PC to the system is stored on the SD card. You can send multimedia files from the PC to the system, store them in the SD card, and then copy them to the /mnt/flc directories

To use a USB mass storage application, follow these steps:

- 1. Make sure the SD card is plugged in and detected.
- 2. Connect a B-type to mini-AB cable from the USB mini-AB port (which is the OTG port in the Personality board), to a USB port in the PC.
- 3. Select the Mass Storage mode.
- 4. Click on the **Launch** button.

The application is launched, and the PC will detect an external mass storage device. Typically, the drive is seen as Drive F. Now the system can load information to this drive as if it were a regular mass storage device.

After the files are stored in the SD card, repeat the steps in the previous section, Using an SD Card, to make the files visible to the Multimedia applications.

### <span id="page-31-1"></span>**Running the Applications**

Now that the system contains the multimedia files, you can run the applications. First, see ["Supported Codecs"](#page-34-0) for a description of the software packages supported by the system.

#### <span id="page-31-2"></span>**Running the Video Application**

The Video application enables you to view video files.

To use the Video application, follow these steps:

- 1. In the Multimedia Menu, select the VideoPlayer application.
- 2. Click on the arrow that is located in the top of the display in the right corner (near the cross button).

A menu displays video options such as **Open File**, **Playlist**, and **About.**

3. Select **Open File**.

The /mnt/flc/Video folder is displayed, listing the files previously saved.

*Running the Applications*

4. Select one file and click **Select**.

The file and reproduction open, providing options to stop, seek, forward, pause, increase the volume or even play the file in full screen.

### <span id="page-32-0"></span>**Running the Audio Application**

The Audio application enables you to listen to music and manage the music files.

To use the Audio application, follow these steps:

- 1. In the Multimedia Menu, select the Audio Player application.
- 2. Click on the arrow that is located in the top of the display in the right corner (near the cross button).

A menu displays video options such as **Open File**, **Playlist**, and **About.**

3. Select **Open File**.

The /mnt/flc/Music folder is displayed, listing the files previously saved.

4. Select one file and click **Select**.

The file and reproduction open, providing options to stop, seek, forward, pause, or increase the volume.

#### <span id="page-32-1"></span>**Running the Picture Viewer Application**

The Picture Viewer application enables you to view and modify the view of images.

To use the Picture Viewer application, follow these steps:

- 1. In the Multimedia Menu, select the Picture Viewer application.
- 2. Select the Picture Viewer Application

The /mnt/flc/Pictures folder is displayed, showing the files previously saved. Click on a picture to view it.

3. When a picture is selected, options are displayed to manage the image, such as zoom in or zoom out, change picture (to the previous or next image), rotate the picture, and view it full screen.

The next time the system is turned on, the files in the /mnt/flc directories will remain, and you will not need to use the Debug board unless you want to add files.

### <span id="page-32-2"></span>**Running the Camera Application**

The Camera application reflects in the display panel the image to which the camera on the board is pointing.

### <span id="page-33-0"></span>**Running the FM Radio Application**

The FM Radio application enables you to search and listen to FM radio stations. Search functions include an automatic mode for seeking selected stations and a manual mode for searching for all available stations.

To use the FM Radio application, follow these steps:

- 1. In the Multimedia Menu, select the FM Radio application.
- 2. Use the selection control to select a station and the volume control to set the volume.
- 3. Connect headphones to the board and put on the headphones to listen.

### <span id="page-34-0"></span>**Supported Codecs**

Table 4-1 describes the supported video and audio codecs.

#### **Table 4.1 Supported Codecs**

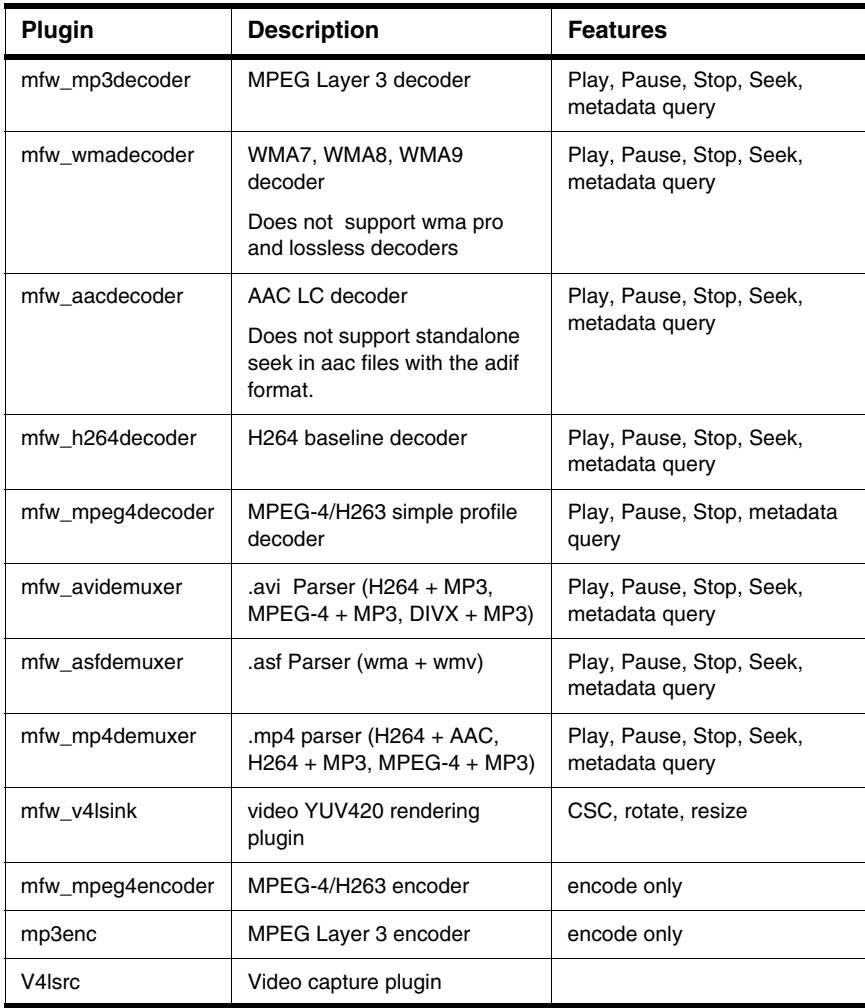

*Ready to Begin Your Development?*

## <span id="page-35-0"></span>**Ready to Begin Your Development?**

If you are ready to develop new applications using the i.MX31 MAX PDK, use the following documents to locate the information required for your development:

- *i.MX31 3-Stack Platform Hardware User's Guide* provides all of the hardware information for the 3-Stack board, including the connectors, switches, options, and pins.
- *i.MX31 3-Stack SDK1.2 Release Notes for Linux* provides the tools needed to use the SDK, including the SDK driver availability, and known errors.
- *SDK1.2 User's Guide for Linux* explains how to build and modify a Linux image and deploy the image to the 3-Stack board.
- *SDK1.2 Reference Manual for Linux* provides detailed information about the Linux BSP drivers, including functional information, dependencies, and building options for each driver.
- *i.MX31 3-Stack SDK1.2 Application Note* explains how to create a simple Hello World application using the LTIB environment from the Linux Package.

For additional information, please use the support information enclosed in your package.

**i.MX31 3-Stack Development Kit Quick Start Guide PN 926-23573 Rev B**